# 融合门户

# 用户手册

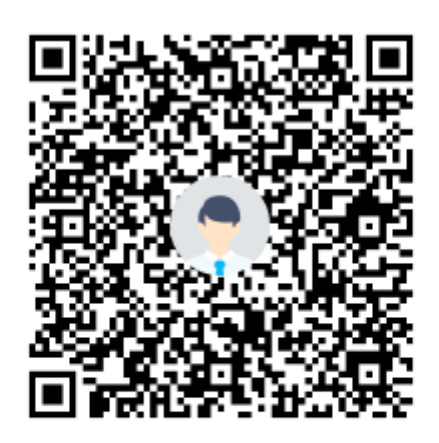

群名称:广财融合门户答疑群 群 号:364290539

网络信息与教育技术中心

**2021** 年 **11** 月 **22** 日

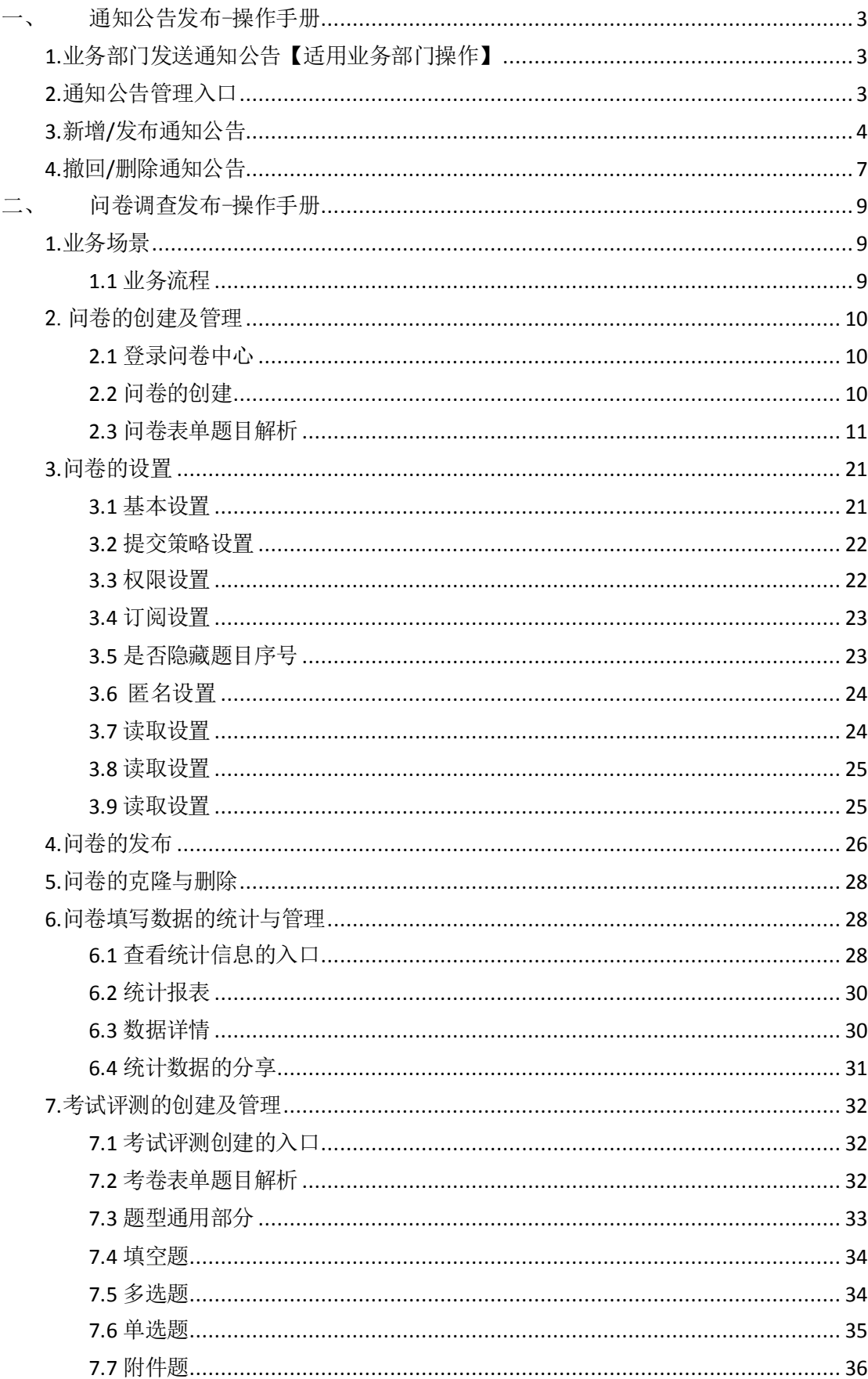

# 目录

![](_page_2_Picture_6.jpeg)

# <span id="page-3-0"></span>一、 通知公告发布-操作手册

#### <span id="page-3-1"></span>**1.**业务部门发送通知公告【适用业务部门操作】

常用场景: 业务部门使用【通知公告管理】应用, 编辑通知公告正文信息, 授权哪些用户可查看公告,并发布公告的通知发布管理操作。

## <span id="page-3-2"></span>**2.**通知公告管理入口

登录门户,点击导航栏【应用中心】-在输入框搜索"通知公告",点击通知 公告,即可免登陆跳转至通知公告服务。

![](_page_3_Picture_49.jpeg)

为了下次可以方便查看到该"通知公告管理"应用,可以点击右上角小红心, 将应用收藏。

![](_page_4_Picture_0.jpeg)

之后登陆就可以直接在首页系统收藏卡片使用该应用。

![](_page_4_Picture_31.jpeg)

# <span id="page-4-0"></span>**3.**新增**/**发布通知公告

步骤①:点击【新增】按钮;

![](_page_4_Picture_32.jpeg)

步骤②:输入通知公告的必填信息,未完成正文编辑的通知可点击【保存为草稿】 保存待编辑的通知:完成正文编辑的通知后直接点击【保存并发布】。 部分字段解释:

1、外部链接 URL:当该项填入链接时,查看该信息时,将自动跳转到该链接。

2、类型: 选择发布通知公告的类型, 如业务通知、信息简报。

- 3、发布时间:可定时发布通知公告。
- 4、失效时间:可定时失效通知公告,失效的通知公告将不展示。

5、是否置顶:若开启置顶,该通知公告信息的排序在最前面。

6、序号:可对置顶的通知公告信息进行排序,序号小的排在前面。

7、内容:输入通知公告正文的内容。

8、附件:在公告浏览时会显示您所上传的附件,大小不可超过 10M。

![](_page_5_Picture_86.jpeg)

步骤③:保存并发布后,在列表页授权给哪些用户可以查看;可以按角色授权、 部门授权、用户授权。

注意:发布通知公告成功需要 2 个条件,一个是这条通知公告的状态是【已发布】; 另一个是这条通知公告是否授权。

![](_page_6_Picture_49.jpeg)

a. 授权给校内全部教职工可见:授权-授权角色-搜索教师-选定教师(公共类 JS)

![](_page_6_Picture_50.jpeg)

b. 授权给校内教职工和学生可见:授权-授权角色-搜索教师和学生-选定教师(公 共类 JS)和学生(公共类 XS)

![](_page_6_Picture_51.jpeg)

![](_page_7_Picture_38.jpeg)

c. 授权给校内学生可见:授权-授权角色-搜索学生-选定学生(公共类 XS)

![](_page_7_Picture_39.jpeg)

# <span id="page-7-0"></span>**4.**撤回**/**删除通知公告

(1)撤回通知公告:撤回的通知公告,状态会改为"草稿",用户不可见。

![](_page_8_Picture_15.jpeg)

(2)删除通知公告:发布状态的通知公告不能被直接删除,需要先撤回, 才能被删除。

# <span id="page-9-0"></span>二、 问卷调查发布-操作手册

## <span id="page-9-1"></span>**1.**业务场景

问卷主要用于对简单数据采集和考试测评,在问卷中心可以对问卷进行新建、 编辑、发布、分享操作以及查看问卷填写的数据统计,也可以查看查看本人填写 过的问卷,可以对填过的问卷再填一份以及对记录进行撤回。

#### <span id="page-9-2"></span>**1.1** 业务流程

![](_page_9_Figure_4.jpeg)

图 l 问卷/考试流程

# <span id="page-10-0"></span>2.问卷的创建及管理

## <span id="page-10-1"></span>**2.1** 登录问卷中心

登录融合门户(http://imy.gdufe.edu.cn),点击"问卷中心"即可跳转。

![](_page_10_Picture_77.jpeg)

![](_page_10_Picture_4.jpeg)

## <span id="page-10-2"></span>**2.2** 问卷的创建

【问卷中心】-【问卷管理】模块下,点击"创建问卷"即可创建问卷。

| 质束归狂大学                        | 问卷调查                                | 表单大厅                     | 我的填报                                  | 我的审批                                                        | 填报中心                         | 报表中心                              | 问卷中心                  | 系统管理                             |                                                                             |                                 | $\Delta$                                                           | 3   | for security             |
|-------------------------------|-------------------------------------|--------------------------|---------------------------------------|-------------------------------------------------------------|------------------------------|-----------------------------------|-----------------------|----------------------------------|-----------------------------------------------------------------------------|---------------------------------|--------------------------------------------------------------------|-----|--------------------------|
| $\mathbf{m}$<br><b>P 问卷编写</b> | <b>Q 血机位置: 问题中心 &gt; 问题管理</b><br>全部 | × 图 三                    |                                       |                                                             |                              |                                   |                       |                                  |                                                                             |                                 | 请输入适自名称                                                            |     | 搜索                       |
| <b>角 问题管理</b>                 |                                     |                          |                                       | 140 PERMIT PROVINCIA<br>2021-11-12 14:51:24                 | 师师<br>A alla                 | 2021-11-12 09:01:16               | indublesion work -    | 同様<br>$A - B$                    | FOR THE BEST BEE.<br>2021-11-11 21:49:33                                    | 问题<br><b>CONTRACT</b>           | man caracter<br>2021-11-10 13:07:ss                                |     | 图卷<br><b>SILLER</b>      |
| <b>&amp; 国库管理</b>             |                                     | ◎ 创建项目                   |                                       | 已发布<br>(2, 0.01)<br>ala gyan                                | 已有 0 人提交<br>式分享<br>and a     | 已发布<br>区类组                        | 山数据                   | 已有62人提交<br>哈分学<br>$-2.4$         | 已发布<br>风油塔<br>电数据                                                           | <b>已有59人提交</b><br>る分享<br>$-244$ | 已发布<br>乙类组<br>由数据                                                  | こ分享 | 日有2人提交<br>$-20.00$       |
|                               | 2021-11-09 17:46:09<br><b>BBL</b>   | San PA 28 / Salem War    | 师巷<br>$\sim$ 10 $-$ 0 $^2$<br>日有 0人综变 | A WHEN THE REAL AGE THE TABLE<br>1021-11-09 12:09:34<br>已发布 | 图<br><b>Hotel</b><br>已有73人提交 | 021-11-08 12:04:45<br><b>EXEC</b> | TELLING UL 21 PYR 15. | 图<br>A minor<br><b>BN 57 人提交</b> | The air and control that it.<br>$(021 - 11 - 08, 09, 03, 49)$<br><b>已发布</b> | 「同戦<br>3 julia<br>日布工人提交        | <b>Committee Committee Committee</b><br>2021-11-05 13:04:13<br>已发布 |     | 旧理<br>$-40%$<br>日布 14人提交 |
|                               | 区向组                                 | る分享<br>由数据               | $-222$                                | 区面面<br>山西區                                                  | →分学<br>$\alpha = \alpha$     | 区类组                               | 山取塔                   | 光分享<br>$16.06 - 16.01$           | 风运组<br>山取田                                                                  | 哈分学<br>The American             | 区道道<br>山西岸                                                         | る分学 | $-20.44$                 |
|                               | 少 一 一 一 一<br>2021-11-04 19:09:48    |                          | 运程<br>1,755                           | March 1944-1956 E. S.A.<br>2021-11-04 16:11:26              | 后根<br>n gram.                | - La Wales<br>101-11-04 10:33:40  |                       | 问题<br>11.27433                   | painting this country of<br>2021-11-02 16:46:11                             | 同些<br>IL BORDE                  | Carlyl of Atlantician C.<br>2021-11-01 155022                      |     | 问题<br><b>PLUM</b>        |
|                               | <b>BARK</b>                         |                          | 已有5人综变                                | 已发布                                                         | <b>已有13人提交</b>               | <b>已发布</b>                        |                       | 已有60人提交                          | 已发布                                                                         | 已有 24 人提交                       | 已发布                                                                |     | 日布56人提交                  |
|                               | 区向组                                 | る分享<br>the <b>By Hit</b> | $-0.01$                               | ola gyaz<br>区间组                                             | √分享<br>area.                 | 区间组                               | the <b>gynth</b>      | ●分享<br>$16.01 - 16.01$           | 风油组<br>山西區                                                                  | ■6分字<br>$-20.01$                | 区间组<br>the atrott                                                  | 或分类 | $-0.013$                 |
|                               | #4375                               |                          |                                       |                                                             |                              |                                   |                       |                                  |                                                                             |                                 |                                                                    |     | 1 2 3 > 跳至 页             |

图 1 问卷中心-问卷的创建-问卷创建入口

# <span id="page-11-0"></span>**2.3** 问卷表单题目解析

在点击"创建问卷"以后,我们就进入了问卷的管理界面,其中表单设计的解 析如下:

![](_page_11_Picture_54.jpeg)

图 2 问卷中心-问卷的创建-表单题目解析

#### a、题型通用部分

![](_page_12_Figure_0.jpeg)

#### 图 3 问卷中心-问卷的创建-题型通用部分

#### b、填空题

![](_page_12_Picture_57.jpeg)

图 4 问卷中心-问卷的创建-填空题解析

C、多选题

![](_page_13_Picture_39.jpeg)

图 5 问卷中心-问卷的创建-多选题解析

"批量编辑"可以通过回车分隔选项内容的形式,批量添加选择,如图:

![](_page_13_Picture_40.jpeg)

图 6 问卷中心-问卷的创建-填空题批量编辑

"添加"其他"选项"可以允许用户来填写自己的内容:

![](_page_14_Picture_43.jpeg)

图 7 问卷中心-问卷的创建-填空题添加"其他"选项

"设置题目关联"的作用是,可以控制某些题目,只有当填写人选中某个选项 以后,才会显示。

![](_page_15_Picture_49.jpeg)

图 8 问卷中心-问卷的创建-填空题设置题目关联

#### D、单选题

"批量编辑"、"设置其母关联问题"、"添加"其他"选项"参考 【5.6.2.1.2.3 多 选题】

![](_page_16_Picture_37.jpeg)

图 9 问卷中心-问卷的创建-单选题

e、日期时间

![](_page_16_Picture_38.jpeg)

图 10 问卷中心-问卷的创建-时间日期

#### f、数字题

![](_page_17_Picture_63.jpeg)

#### 图 11 问卷中心-问卷的创建-数字题

#### G、评分题

![](_page_17_Picture_64.jpeg)

#### 图 12 问卷中心-问卷的创建-评分题

H、滑块题

通过滑动来输入数字

![](_page_17_Picture_65.jpeg)

图 13 问卷中心-问卷的创建-滑块题

17 / 58

#### I、附件题

![](_page_18_Figure_1.jpeg)

#### 图 14 问卷中心-问卷的创建-附件题

J、描述题

![](_page_18_Picture_45.jpeg)

![](_page_19_Picture_42.jpeg)

![](_page_19_Picture_43.jpeg)

# 图 16 问卷中心-问卷的创建-取数题

# I、取数多选题

![](_page_20_Picture_23.jpeg)

## 图 17 问卷中心-问卷的创建-取数多选题

M、计分题

![](_page_21_Picture_74.jpeg)

图 18 问卷中心-问卷的创建-计分题

## <span id="page-21-0"></span>**3.**问卷的设置

![](_page_21_Picture_75.jpeg)

点击问卷编辑页面上方的问卷设置,即可进行对问卷的设置。

图 19 问卷中心-问卷的设置

#### <span id="page-21-1"></span>**3.1** 基本设置

1、 开始收集时间: 问卷开放填写的开始时间, 开启以后, "设置开始收 集时间"必填。

2、 停止收集时间: 问卷开放填写的截止时间, 开启以后, "设置停止收 集时间"必填。

3、 限制提交答案总数:开启以后,收到对应份数时,不允许用户再提 交,且"设置提交答案总份数"必填,用于设置提交答案总份数。

![](_page_22_Picture_108.jpeg)

图 20 问卷中心-问卷的设置-基本设置

#### <span id="page-22-0"></span>**3.2** 提交策略设置

1、 仅可提交一次:开启以后,每个用户只能提交一次问卷,当问卷不 需要用户登录时,该配置项无效。

2、 可被撤回(停止收集前可撤回):开启以后,用户填写的问卷在该问 卷停止收集前可以撤回,当问卷不需要用户登录时,该配置项无效。

![](_page_22_Picture_109.jpeg)

#### 图 21 问卷中心-问卷的设置-提交策略设置

#### <span id="page-22-1"></span>**3.3** 权限设置

1、 "问卷权限"为"公开"时:用户不需要登录就能填写问卷,同时,可以 开启密码访问,开启密码访问以后,可以设置访问问卷填写时的密码。

2、 "问卷权限"为"组织内"时:可以设置允许填写问卷的组织。

![](_page_23_Picture_67.jpeg)

## 图 22 问卷中心-问卷的设置-权限设置-权限公开

![](_page_23_Picture_68.jpeg)

图 5-6-2-2-3-2 问卷中心-问卷的设置-权限设置-权限组织内

## <span id="page-23-0"></span>**3.4** 订阅设置

开启订阅通知以后,当有新问卷提交时,将通过邮件的形式通知问卷创建者。

![](_page_23_Picture_69.jpeg)

图 23 问卷中心-问卷的设置-订阅设置

# <span id="page-23-1"></span>**3.5** 是否隐藏题目序号

开启后,默认不显示题目序号。

![](_page_24_Picture_54.jpeg)

图 24 问卷中心-问卷的设置-题目序号设置

## <span id="page-24-0"></span>**3.6** 匿名设置

开启后,组织内填报无法查看具体的填表人

![](_page_24_Figure_4.jpeg)

图 25 问卷中心-问卷的设置-匿名设置

# <span id="page-24-1"></span>**3.7** 读取设置

开启后,问卷自动读取上一份填写的记录

![](_page_25_Picture_55.jpeg)

#### 图 26 问卷中心-问卷的设置-读取设置

#### <span id="page-25-0"></span>**3.8** 读取设置

开启后,计分题显示对应总分数

![](_page_25_Picture_56.jpeg)

图 27 问卷中心-问卷的设置-计分设置

## <span id="page-25-1"></span>**3.9** 读取设置

开启后,当校验条件填写的数据改表时触发校验,诺校验为重复,则在校验 条件中最后进行操作的那一题下显示提示

![](_page_26_Picture_0.jpeg)

# <span id="page-26-0"></span>**4.**问卷的发布

可以在"我创建的"列表中发布与暂停收集,也可以点击问卷编辑页面上方的问卷 发布,即可对问卷进行发布和暂停收集。

![](_page_26_Picture_48.jpeg)

#### 图 29 问卷中心-问卷的发布-列表问卷发布与停止

![](_page_27_Picture_0.jpeg)

图 30 问卷中心-问卷的发布-问卷发布

发布以后,可以复制链接或者二维码来下发问卷,也可以暂停收集

![](_page_27_Picture_3.jpeg)

## 图 31 问卷中心-问卷的发布-问卷已发布

![](_page_28_Picture_0.jpeg)

图 32 问卷中心-问卷的发布-问卷暂停收集

# <span id="page-28-0"></span>**5.**问卷的克隆与删除

"问卷中心"-"我创建的",如图:

![](_page_28_Picture_77.jpeg)

图 33 问卷中心-问卷的克隆与删除

## <span id="page-28-1"></span>**6.**问卷填写数据的统计与管理

### <span id="page-28-2"></span>**6.1** 查看统计信息的入口

【问卷中心】-【我创建的】-"数据",或者在问卷的编辑页面进行切换

| ■歴史印証大学       | 问卷调查                | 表单大厅           | 我的填版 | 我的审批                       | 填报中心          | 报表中心                           | 问卷中心       | 系统管理          |                                | $\Delta$ | ಞ       | (b) military |
|---------------|---------------------|----------------|------|----------------------------|---------------|--------------------------------|------------|---------------|--------------------------------|----------|---------|--------------|
| $\mathbf{H}$  | Q 当前位置: 问程中心 > 我创建的 |                |      |                            |               |                                |            |               |                                |          |         |              |
| □ 问卷填写        | 训给入问题名称             |                | 推索   |                            |               |                                |            |               |                                |          |         | $88 \equiv$  |
| 图 问答管理        |                     |                |      | ces<br>2021-06-08 17:02:04 |               | copy_hi<br>2021-06-08 14:35:20 |            |               | 信息部问卷调查<br>2021-06-04 11:08:23 |          |         |              |
| <b>图 即车管理</b> |                     | ◎ 创建问卷         |      | 未发布                        | 已有0人提交        | - 未发布                          |            | <b>B#0人绿交</b> | 日本布<br>已有3人提交                  |          |         |              |
|               |                     | <b>Service</b> |      | 区询组<br>山欧洲                 | ○发布<br>1.1444 | 区向组                            | 由数据<br>□发布 | 1.111         | ●分享 …<br>区向班<br>to most        |          |         |              |
|               |                     |                |      |                            |               |                                |            |               |                                |          | 共1页 < 1 |              |
|               |                     |                |      |                            |               |                                |            |               |                                |          |         |              |
|               |                     |                |      |                            |               |                                |            |               |                                |          |         |              |
|               |                     |                |      |                            |               |                                |            |               |                                |          |         |              |
|               |                     |                |      |                            |               |                                |            |               |                                |          |         |              |
|               |                     |                |      |                            |               |                                |            |               |                                |          |         |              |
|               |                     |                |      |                            |               |                                |            |               |                                |          |         |              |

图 34 问卷中心-问卷填写数据的统计与管理-列表入口

![](_page_29_Picture_32.jpeg)

图 35 问卷中心-问卷填写数据的统计与管理-编辑入口

## <span id="page-30-0"></span>**6.2** 统计报表

![](_page_30_Picture_55.jpeg)

图 36 问卷中心-问卷填写数据的统计与管理-统计报表

#### <span id="page-30-1"></span>**6.3** 数据详情

除了查看数据,还可以对填写的数据进行查看、删除和下载,"高级筛选"功能可 以自定义条件来对问卷填写的数据进行筛选。

![](_page_30_Picture_56.jpeg)

图 37 问卷中心-问卷填写数据的统计与管理-数据详情

![](_page_31_Picture_134.jpeg)

图 38 问卷中心-问卷填写数据的统计与管理-数据详情高级筛选

### <span id="page-31-0"></span>**6.4** 统计数据的分享

"统计报表"和"数据详情"的分享功能类似,都可以通过生成 url 来提供分享数 据的查看接口。

分享的状态分成 3 种:

- 1、 不公开:分享的数据不允许被访问;
- 2、 公开:分享的数据允许被公开访问;
- 3、 部分公开:通过密码来控制分享的数据能否被访问。

![](_page_31_Figure_8.jpeg)

图 39 问卷中心-问卷填写数据的统计与管理-数据详情分享框

![](_page_32_Picture_69.jpeg)

图 40 问卷中心-问卷填写数据的统计与管理-统计报表分享框

## <span id="page-32-0"></span>**7.**考试评测的创建及管理

#### <span id="page-32-1"></span>**7.1** 考试评测创建的入口

【问卷中心】-【问卷管理】模块下,点击"创建问卷"即可创建问卷。

![](_page_32_Picture_70.jpeg)

图 41 问卷中心-问卷管理-考卷评测创建入口

#### <span id="page-32-2"></span>**7.2** 考卷表单题目解析

在点击"创建考卷"以后,我们就进入了考卷的管理界面,其中表单设计的解 析如下:

![](_page_33_Picture_48.jpeg)

图 42 考卷中心-考卷的创建-表单题目解析

# <span id="page-33-0"></span>**7.3** 题型通用部分

![](_page_33_Figure_3.jpeg)

图 43 问卷中心-问卷管理-题型通用部分

# <span id="page-34-0"></span>**7.4** 填空题

![](_page_34_Picture_50.jpeg)

图 44 问卷中心-问卷管理-填空题解析

# <span id="page-34-1"></span>**7.5** 多选题

![](_page_34_Picture_51.jpeg)

图 45 问卷中心-问卷管理-多选题解析

"批量编辑"可以通过回车分隔选项内容的形式,批量添加选择,如图:

![](_page_35_Picture_74.jpeg)

图 45 问卷中心-问卷管理-填空题批量编辑

"添加"其他"选项"可以允许用户来填写自己的内容。

## <span id="page-35-0"></span>**7.6** 单选题

"批量编辑"、"设置其母关联问题"、"添加"其他"选项"参考 【5.6.2.1.2.3 多 选题】

![](_page_35_Picture_75.jpeg)

图 46 问卷中心-问卷管理-单选题

# <span id="page-36-0"></span>**7.7** 附件题

![](_page_36_Figure_1.jpeg)

![](_page_36_Figure_2.jpeg)

<span id="page-36-1"></span>7.8 描述题

![](_page_36_Picture_59.jpeg)

图 48 问卷中心-问卷管理-描述题

# <span id="page-37-0"></span>**7.9** 简单题

![](_page_37_Picture_42.jpeg)

图 49 问卷中心-问卷管理-简答题

# <span id="page-37-1"></span>**7.10** 选词填空题

![](_page_37_Picture_43.jpeg)

图 50 问卷中心-问卷管理-选词填空

# <span id="page-38-0"></span>**7.11** 图片选择题

![](_page_38_Picture_52.jpeg)

#### 图 51 问卷中心-问卷管理-图片选择

<span id="page-38-1"></span>**7.12** 判断题

![](_page_38_Picture_53.jpeg)

图 52 问卷中心-问卷管理-判断题

# <span id="page-38-2"></span>**8.**考卷评测的设置

点击问卷编辑页面上方的问卷设置,即可进行对问卷的设置。

![](_page_39_Picture_75.jpeg)

图 53 问卷中心-问卷的设置

#### **8.1** 基本设置

a.开始考试期限:考卷开放填写的开始时间,开启以后,"设置开始开始时间" 必填。

b.停止考试时间:考卷开放填写的截止时间,开启以后,"设置停止考试时间" 必填。

c.限制提交答案总数:开启以后,收到对应份数时,不允许用户再提交,且"设 置提交答案总份数"必填,用于设置提交答案总份数。

d.考试时长,时间到自动交卷

![](_page_39_Picture_76.jpeg)

图 54 问卷中心-问卷的设置-基本设置

a."问卷权限"为"公开"时:用户不需要登录就能填写问卷,同时,可以开启密 码访问,开启密码访问以后,可以设置访问问卷填写时的密码。

b."问卷权限"为"组织内"时:可以设置允许填写问卷的组织。

![](_page_40_Picture_85.jpeg)

图 55 问卷中心-问卷的设置-权限设置-权限公开

![](_page_40_Picture_86.jpeg)

图 56 问卷中心-问卷的设置-权限设置-权限组织内

# <span id="page-40-0"></span>**9.**考卷的发布

可以在"问卷管理"列表中发布与暂停收集,也可以点击问卷编辑页面上方的问卷 发布,即可对考卷进行发布和暂停收集。

![](_page_41_Picture_52.jpeg)

:

图 57 问卷中心-问卷的发布-列表问卷发布与停止

![](_page_41_Picture_53.jpeg)

图 58 问卷中心-问卷的发布-问卷发布

发布以后,可以复制链接或者二维码来下发问卷,也可以暂停收集

![](_page_41_Picture_54.jpeg)

图 59 问卷中心-问卷的发布-问卷已发布

![](_page_42_Picture_0.jpeg)

图 60 问卷中心-问卷的发布-问卷暂停收集

# <span id="page-42-0"></span>**10.**问卷的克隆与删除

"问卷中心"-"问卷管理",如图:

![](_page_42_Picture_55.jpeg)

图 61 问卷中心-问卷的克隆与删除

## <span id="page-43-0"></span>**11.**问卷填写数据的统计与管理

## **11.1** 查看统计信息的入口

【问卷中心】-【我创建的】-"数据",或者在问卷的编辑页面进行切换

|                                       | <b>△</b> 当前位置: 问题中心 > 问题管理                          |                                                                    |                                                                 |                                                                              |                                                                     |
|---------------------------------------|-----------------------------------------------------|--------------------------------------------------------------------|-----------------------------------------------------------------|------------------------------------------------------------------------------|---------------------------------------------------------------------|
| <b>D 问程填写</b><br>$\ddot{\phantom{1}}$ | <b>v 图 三</b><br>全部                                  |                                                                    |                                                                 |                                                                              | 请给入项目名称<br>搜索                                                       |
| (6) 问在管理<br>(6) 記事管理                  | ◎ 创建项目                                              | 考试<br>教育大数据监测<br>2021-10-08 14:58:33<br>A 问卷测试用户2<br>已发布<br>已有1人继交 | 考试<br>11<br>2021-10-08 12:00:13<br>A 问物测试用户2<br>已发布<br>已布 0 人继交 | (同卷<br><b>Whitkoohe</b><br>2021-10-08 11:36:08<br>A 问卷测试用户2<br>已发布<br>已有0人世交 | 问卷<br>假期离校情况统计问卷测试<br>2021-10-08 10:31:06<br>A 李振伟<br>已发布<br>已有1人提交 |
|                                       |                                                     | 山数据<br>ダ批河<br>区调组<br>4.4.4                                         | 区面组<br>山段级<br>$\rho_{BB}$<br>$-0.001$                           | 4分字<br>乙烯组<br>山数据<br>$-22.5$                                                 | 乙烯组<br>山故据<br>6分享 314                                               |
|                                       | 同卷<br>测试问卷<br>2021-10-07 12:13:48<br>A. 问着测试用户1     | 考试<br>考试测试<br>2021-09-29 16:19:18<br>A 超级管理员                       | 问卷<br>9月顷目地数据交换平台(DTS<br>2021-09-28 18:54:01<br>A 超级管理员         | 问程<br>ABI培训课后反馈<br>2021-09-23 14:31:24<br><b>A 周梓阳</b>                       | 同核<br>每日健康调查问卷<br>A 超级管理员<br>2021-09-18 15:57:30                    |
|                                       | 已发布<br>已有1人提交                                       | 已发布<br>已有1人提交                                                      | 已发布<br>已有6人提交                                                   | 已发布<br>已有16人综交                                                               | <b>EXR6</b><br>已有 0人提交                                              |
|                                       | 区美丽<br><b>地数据</b><br>品分享<br>$\alpha \in \mathbb{R}$ | 风雪猫<br>タ批局<br>山野田<br>$\alpha$ and $\alpha$                         | <b>乙烯组</b><br>市安哥<br>哈分学<br>$-488$                              | 区地理<br>→分享<br>山都県<br>$\cdots$                                                | 乙烯腈<br>自数据<br>品分学 ……                                                |
|                                       | $\#W$<br>题库引入填空题测试<br>A 李振伟<br>2021-09-18 14:49:08  | (18章<br>阳明学院课堂评教调查问卷<br>2021-09-14 20:45:12<br>A. 超级管理员            | (四篇)<br>每日健康调查<br>A 李振伟<br>2021-09-14 11:27:27                  | 考试<br>八一建军节知识竞赛<br>2021-09-13 14:26:28<br>A 罗辰雨                              | t #at<br>中秋节小知识问答<br>A 李振伟<br>2021-09-10 09:33:42                   |
|                                       | 已发布<br>已有0人提交                                       | 已发布<br>已有6人提交                                                      | 已发布<br>日有2人提交                                                   | 已发布<br>已有3人提交                                                                | 已发布<br>已有7人提交                                                       |
|                                       | <b>「乙级组</b><br>$\beta$ then<br>血数据<br>1.1.1.1       | →分学<br>乙卯田<br>电容器<br>$-0.00$                                       | <b>Distill</b><br>市数据<br>$\alpha_0^0 \Omega \Xi$<br>1.000       | $\beta$ Hill<br>「の価値<br>山歌舞<br>$-0.01$                                       | 区编组<br>血数据<br>日出局<br>$\cdots$                                       |
|                                       | 共项                                                  |                                                                    |                                                                 |                                                                              | 1 2 3 4 5 6 7 > 跳至<br>页                                             |

图 62 问卷中心-问卷填写数据的统计与管理-列表入口

![](_page_43_Picture_54.jpeg)

图 63 问卷中心-问卷填写数据的统计与管理-编辑入口

## **11.2** 统计报表

![](_page_44_Picture_56.jpeg)

图 64 问卷中心-问卷填写数据的统计与管理-统计报表

#### **11.3** 数据详情

除了查看数据,还可以对填写的数据进行查看、删除和下载,"高级筛选"功能可 以自定义条件来对问卷填写的数据进行筛选。

图 65 问卷中心-问卷填写数据的统计与管理-数据详情

| < xx所有题目问卷  |                |            |                          |                | $0.24921$ - | ● 向荷设置 –––––––––––         | <b>@问花发布 --</b>                                           | <b>@ 放</b> 取统计            |                          |         |
|-------------|----------------|------------|--------------------------|----------------|-------------|----------------------------|-----------------------------------------------------------|---------------------------|--------------------------|---------|
|             | 故据详情           |            |                          |                |             |                            |                                                           |                           |                          |         |
| <b>MH照例</b> | V ROMA         |            |                          |                | 高级施选        |                            |                                                           | $\boldsymbol{\mathsf{x}}$ | <b>△ 田味生部数理 &lt;3 分享</b> | 下股等容数量  |
| 数据读值        | 应号             | 提交人        | 地写时间                     |                | 显示满足以下 全部条件 |                            | ● 節需 任意条件: 满足全部条件<br>● 節需 任意条件: 满足其中一条即可 <sup>静空振荡件</sup> |                           | 进度)                      | 性别 门 提作 |
|             |                | 乔子格        | 2021-03-10 17:02:40      | e              | 姓名<br>v.l.  | 选选择理索范则<br>$\mathcal{N}$ ) | 多个条件可用过号分隔                                                | o                         |                          | 西西 田地   |
|             | $\mathbb{Z}$   | 开子格        | 2021-03-10 17:00:58      | $\overline{a}$ | 清选择按索条件: >  | 通讯库度索座时<br>- 52            | 多个条件可用显得分隔                                                | ō                         |                          | 一百石 田块  |
|             | 3 <sup>1</sup> | 齐子格        | 2021-03-10 16:53:18 已    |                |             |                            |                                                           |                           |                          | 教職 田院   |
|             | 4 <sup>1</sup> | <b>齐子格</b> | 2021-03-10 16:47:14 已    |                | 问卷中的字段      | 匹配条件                       | 匹配的值                                                      | 删除条件                      | 女                        | 三百 三叶   |
|             | $5^{\circ}$    | 所子格        | 2021-03-05 09:53:44   BI |                |             |                            |                                                           |                           |                          | 四百 田玲   |
|             | 61             | 开子格        | 2021-03-05 09:17:07 EU   |                |             |                            |                                                           |                           |                          | 四位 田坎   |
|             | $\mathcal{T}$  | 乔子格        | 2021-02-26 11:46:43 已    |                |             |                            |                                                           |                           |                          | 四位 田庄   |
|             | 40             | 光子格        | 2021-02-23 09:09:48 已    |                | •活加强选条件     |                            |                                                           |                           | 女                        | 声音 但是   |
|             | 9.1            | 蛋名用后       | 2021-02-22 10:25:04  라   |                |             |                            |                                                           | 取消<br>确定                  | 界                        | 查看 田玲   |
|             | $10 -$         | 畫名用版       | 2021-02-22 10:04:27      | 已盛交            |             | 拟                          | 面特殊                                                       | 女                         | $\pi$                    | 奈肯二部块   |

图 66 问卷中心-问卷填写数据的统计与管理-数据详情高级筛选

## **11.4** 统计数据的分享

"统计报表"和"数据详情"的分享功能类似,都可以通过生成 url 来提供分享数 据的查看接口。

分享的状态分成 3 种:

- 1、 不公开:分享的数据不允许被访问;
- 2、 公开:分享的数据允许被公开访问;
- 3、 部分公开:通过密码来控制分享的数据能否被访问。

|                | 7 高级神话 |                     |     |       | 分享详情数据                                                | $\mathsf{x}$ | 山田叶全部故障 | 哈丹学 | 下舱等容数据      |
|----------------|--------|---------------------|-----|-------|-------------------------------------------------------|--------------|---------|-----|-------------|
| 房号             | 隐变人    | 地写时间                | 状态  | $-11$ |                                                       |              |         |     | 照作          |
| . .            | 画名用序   | 2021-03-30 10:22:11 | 已经交 | 71    | 设置分享状态: 部分公开<br>$\sim$                                |              |         |     | 查看 田床       |
| $\overline{2}$ | 置名用户   | 2021-03-22 17:09:31 | 已得交 |       | 契制分享链接: http://127.0.0.1:8070/#/detailPageShare/733 3 |              |         |     | 查看 删除       |
| a.<br>$\sim$   | ■名用戶   | 2021-03-22 16:35:07 | 已源交 | 222   | 设置分享密码: 长度为6-20,包含字母和数字                               | 95           |         |     | 查看 BDE      |
| 共3条记录          |        |                     |     |       |                                                       |              |         |     | ◎ 1 3 10個/页 |
|                |        |                     |     |       |                                                       | 确认并复制<br>取消  |         |     |             |
|                |        |                     |     |       |                                                       |              |         |     |             |
|                |        |                     |     |       |                                                       |              |         |     |             |

图 67 问卷中心-问卷填写数据的统计与管理-数据详情分享框

| $\leq$ copy_112   |                   |                     | ● 表单设计 –––––––––● 问卷设置 | <b>图 数据统计</b><br>●问答发布     |
|-------------------|-------------------|---------------------|------------------------|----------------------------|
| <b>Ta</b>         | 教振艇宛              |                     |                        |                            |
| <b>MUSES</b><br>目 |                   |                     | 分享統计结果                 | $\mathbf x$                |
| 日本学科              | 今日提交 0份           | <b>TODAY</b>        | 设置分享状态: 不公开<br>- Mi    | 完成率 ……                     |
|                   | 1统计报表             |                     |                        |                            |
|                   |                   |                     |                        | 取消 面认<br>日报<br>喝田草<br>収記全部 |
|                   | <b>V 11 【编写题】</b> |                     |                        |                            |
|                   | 度号                | 提交驾案时间              | 哲案文本                   | 提作                         |
|                   | $-31$             | 2021-03-30 10:22:11 | 11                     | 查数                         |
|                   | $\overline{2}$    | 2021-03-22 16:35:07 | 222                    | 香菜                         |
|                   | $\mathbf{B}$      | 2021-03-22 17:09:31 | 140                    | 言言                         |
|                   | 共3 新记录            |                     |                        | √ 1 > 10条項 集董 页            |

图 68 问卷中心-问卷填写数据的统计与管理-统计报表分享框

## **11.5** 查看已填

点击【问卷中心】-【我填写的】可以查看自己填写过的问卷。

![](_page_46_Picture_76.jpeg)

图 69 问卷中心-查看已填

点击"查看详情"即可查看这张问卷的填写内容。 点击"再填一份"可以在这份问卷还能填写的情况下,再填一份。 点击"撤回"可以对填写的问卷进行撤回。

# <span id="page-46-0"></span>**12.**个人信息配置

个人信息的显示位置位于问卷的编辑页面,"表单设计"里:

|                  |     | 1 表单设计 ––––––––– ◎ 问卷设置 ––––––––– | ● 问卷发布 ––––––––– | ◎ 数据统计 | OKA BRA |
|------------------|-----|-----------------------------------|------------------|--------|---------|
| 頭型造操             |     |                                   |                  |        |         |
| 2 填空题 88 多选题     |     |                                   | 请输入表单标题          |        |         |
| ◎単选题 菌时间日期       |     |                                   |                  |        |         |
| 23 数字题 ☆ 评分题     |     |                                   | 点击设置描述           |        |         |
| <b>M滑块膜 伊附件题</b> |     |                                   |                  |        |         |
| 个人信息 ⑦           |     |                                   |                  |        |         |
| 姓名               | 手机号 |                                   |                  |        |         |
| 邮箱               | 性别  |                                   |                  |        |         |
| 日期               | 时间  |                                   |                  |        |         |
|                  |     |                                   |                  |        |         |
|                  |     |                                   |                  |        |         |
|                  |     |                                   |                  |        |         |
|                  |     |                                   |                  |        |         |
|                  |     |                                   |                  |        |         |
|                  |     |                                   |                  |        |         |
|                  |     |                                   |                  |        |         |
|                  |     |                                   |                  |        |         |
|                  |     |                                   |                  |        |         |

图 70 问卷中心-个人信息配置信息显示位置

#### 个人信息配置具体步骤如下:

1、 在一表通数据库中, 查看是否存在视图 V WJZX YHXX, 没有则需要 创建,这个视图用于获取你想查询的用户字段的信息(注意:一定要有 YHBH 字段,即用户编号), 例如, 下面就是查出姓名, 所在单位, 民族等信息:

| 输出 | 统计表 |                                                                    |  |  |                                                     |  |
|----|-----|--------------------------------------------------------------------|--|--|-----------------------------------------------------|--|
|    |     | 1  CREATE OR REPLACE VIEW V WTZX YHXX AS<br>3  FROM ly_mx_js_jbxx; |  |  | SELECT JGH AS YHBH,JGH,XM,SZDW,MZ,ZZMM,JG,CSRQ,LXRQ |  |

图 5-6-4-2 问卷中心-个人信息配置信息 V\_WJZX\_YHXX 视图 sql

2、 在一表通数据库中, 数据表 LY\_WJZX\_YHXX 里的数据对应的就是我们 在"表单设计"-"个人信息"里显示的信息,其中数据表中的 YHXXZD 字段对应 的就是视图 V WJZX YHXX 的字段, 只需要把需要映射的字段信息记录插入 到这个数据表中即可,不需要的可以删除:

![](_page_48_Figure_0.jpeg)

图 71 问卷中心-个人信息配置信息数据表 LY\_WJZX\_YHXX 解析

## <span id="page-49-0"></span>三、 一表通发布管理员-操作手册

本文档主要描述系统管理员如何操作一表通,用户可以依照文档对一表通系统进行操作。

## <span id="page-49-1"></span>**1.** 数据采集任务创建步骤

数据采集任务针对自上而下发起的数据采集场景,例如疫苗接种情况采集表,学校需要 了解在校师生疫苗接种情况,由数据收集人发起任务填报的场景,完成此项业务需要以下几 个步骤:

#### <span id="page-49-2"></span>**1.1** 创建工作流程

步骤一:新建流程,在业务进行初始,要确定是否需要审批,需要审批的业务第一步需 要新建审批流程,不需要审批的业务跳过此步骤;

打开一表通【填报中心】-【流程管理】,可以在左侧树目录中新建一个分类,点击分类, 在分类下新建工作流;

![](_page_49_Picture_7.jpeg)

在流程设计页面,拖拽左侧模块新增流程节点,选中节点在页面右侧设置节点审批人、 流程名称、节点名称、办理期限等,完成流程设计及节点设置之后,点击左上角对流程进行 保存或者直接发布;

![](_page_49_Figure_9.jpeg)

#### <span id="page-49-3"></span>**1.2** 新建采集表单

步骤二:新建采集表单,在一表通【填报中心】-【表单管理】 -【采集表单】中新增分类,

并在选择的分类下点击"新建"进入表单设计页面;

![](_page_50_Picture_176.jpeg)

在表单设计页面,拖动左侧组件进行设计,也可以将已有的线下表单导入,导入按钮在 页面左上角,支持 excel、word 两种格式的表单导入。添加的组件通过右侧的组件属性对对 齐方式、长宽等进行调整;对于需要审批的采集任务,在"表单属性"中绑定审批流程,只 可以选择流程管理中状态为"已发布"的流程。完成表单设置后进行保存或者预览、发布。

![](_page_50_Figure_3.jpeg)

# <span id="page-50-0"></span>**1.3** 新建采集任务

步骤三: 新建采集任务, 在一表通【填报中心】-【表单管理】-【采集管理】中, 选择"普 通任务"或"循环任务"其中一种进行新建任务,以下对普通任务、循环任务分别进行说明: 点击"新增任务"打开任务新增页面,在页面中填入必填的信息,选择建好的采集表单(只 能选择状态为已发布的采集表单)完成任务的新建;

![](_page_51_Picture_58.jpeg)

![](_page_51_Picture_59.jpeg)

新建任务后, 在任务列表中对任务进行授权, 点击操作栏的"授权"按钮, 在授权页面中 选择需要授权的类型"填写授权"/"管理授权",当表单创建人不需要他人协同管理时,选 择"填写授权"授予他人填写表单的权力;当表单创建人需要他人协同管理,或者将层层下 发时,选择"管理授权"授予他人管理权限;

| <b>TAXDEXY</b>                        | 问卷调查                       | 表单大厅<br>我的填报 | 我的审批         | 境报中心                              | 报表中心<br>问卷中心 | 系统管理 |       |                       | ۵              | <b>n</b>   | (2) 韩佳芮▼ |
|---------------------------------------|----------------------------|--------------|--------------|-----------------------------------|--------------|------|-------|-----------------------|----------------|------------|----------|
| Ш                                     | △ 当前位置: 填报中心 > 采集管理 > 普通任务 |              |              |                                   |              |      |       |                       |                |            |          |
| 日 流程数理                                | 新端任务                       |              |              |                                   |              |      |       |                       | 请输入任务名称        |            | 搜索       |
| □ 表单管理<br>$\sim$                      | 任务名称                       | 发起单位         | 类型<br>$\sim$ | 填表时间                              |              | 填报部门 | 状态    | 创建时间<br>$\rightarrow$ | first.         |            |          |
| 2 平底管理<br>$\hat{\phantom{a}}$<br>賞遣任务 | <b>Rid</b>                 | 网络信息与教育技术    | 个人任务         | 2021-11-15 16:27~2021-11-24 16:27 |              | T.   | • 未启动 | 2021-11-15 16:27      | 光明:<br>修改<br>隆 | 授权 启动 分享 亮 |          |
| 循环任务                                  | 疫情防控信息采集                   | 网络信息与教育技术    | 个人任务         | 2021-10-15 16:55-2021-10-15 16:55 |              | x    | ● 进行中 | 2021-10-14 16:56      | 查看 接权 中止 分享 克隆 |            |          |
| 任务监控<br>过期任务                          | 共1页                        |              |              |                                   |              |      |       |                       |                | 10条/页<br>1 |          |

任务授权

填写授权:支持按用户、用户角色、用户群组三种方式进行授权,被授权人拥有填写任务的 权限;

![](_page_52_Picture_51.jpeg)

管理授权:①下发授权,授权表单的二级管理员,二级管理员可以对表单继续授予填写权限, 具体指定到填写人(例如: 人事处创建任务授予了单位 A 人事秘书下发权限, 单位 A 人事 秘书可以授权填写权限给单位 A 的人员,由单位人员进行表单填写)二级管理员、任务创 建人可以查看并管理任务填写进度;

②监控授权:被授予监控权限的人员可以对管理的 1 个或多个单位进行任务进度查看; ③所有授权:被授予所有权限的人员,拥有等同于任务创建人的任务权限,可以停止任务、 查看任务进度、催办填写等;

![](_page_52_Picture_52.jpeg)

下发授权

![](_page_53_Picture_52.jpeg)

| ■※※甲紅大学   问卷调查                       |         | 表单大厅                                           | 我的填报                     | 我的审批 | 填报中心     | 报表中心            | 问卷中心    | 系统管理                               |                      |        |          |      | $\Omega$ | ಞ | <b>① 韩佳芮▼</b>     |
|--------------------------------------|---------|------------------------------------------------|--------------------------|------|----------|-----------------|---------|------------------------------------|----------------------|--------|----------|------|----------|---|-------------------|
| $\mathbf{H}$                         |         | <b>△当前位置: 填报中心 &gt; 采集管理 &gt; 普通任务 &gt; 援权</b> |                          |      |          |                 |         |                                    |                      |        |          |      |          |   |                   |
| 日 流程管理                               | 测试      |                                                |                          |      |          |                 |         |                                    |                      |        |          |      |          |   |                   |
| □ 表单管理                               | 填写授权    | 管理授权                                           |                          |      |          |                 |         |                                    |                      |        |          |      |          |   |                   |
| <b>图 采集管理</b><br>$\hat{\phantom{a}}$ |         |                                                |                          |      |          |                 |         |                                    |                      |        |          |      |          |   |                   |
| 普通任务                                 |         |                                                | 授权方式: 下发授权 图 监控授权 ● 所有授权 |      |          | 被授权人拥有任务的所有管理权限 |         |                                    |                      |        |          |      |          |   |                   |
| 循环任务                                 | 部门名称    |                                                |                          | 搜索   | 1391人    |                 |         | 全选: ■ 未授权                          |                      | 1人     |          |      |          |   | 已接权               |
| 任务监控                                 |         | ▼ 2 网络与信息中心                                    |                          |      | 请输入搜索用户名 |                 |         | $\alpha$                           |                      |        | 请输入搜索用户名 |      |          |   | $\mathcal{O}_c$   |
| 过期任务                                 |         | □ 数据治理培训<br>▼ B 学生工作处                          |                          |      | 一 姓名     |                 | 部门名称    |                                    |                      | $\Box$ | 姓名       | 部门名称 |          |   |                   |
|                                      |         | <b>四 综合科</b>                                   |                          |      | □ 68端    |                 | 电子与信息工程 |                                    |                      | $\Box$ | 马骞       |      | 生命科学学院   |   |                   |
|                                      |         | <b>B. 思想政治教育科</b>                              |                          |      | □ 郵友     |                 | 建筑工程学院  |                                    |                      |        |          |      |          |   | $\vert A \vert$ > |
|                                      |         | ■ 助学管理中心<br><b>PI 心理健康辅导中心</b>                 |                          |      |          | □ 阮卫华           | 外国语学院   |                                    |                      |        |          |      |          |   |                   |
|                                      |         | ■ 学生公寓管理服务中心                                   |                          |      |          | 工 王春华           | 数理学院    |                                    |                      |        |          |      |          |   |                   |
|                                      |         | ▶ □ 党委研究生工作部                                   |                          |      | □ 郑伟     |                 | 人文学院    |                                    | $\frac{1}{\sqrt{2}}$ |        |          |      |          |   |                   |
|                                      |         | ▶ □ 招生就业处                                      |                          |      | $\Box$   | 线丽云             | 教育学院    |                                    |                      |        |          |      |          |   |                   |
|                                      |         | ▶ 口人文社会科学处<br>▶ □ 发展规划处                        |                          |      | 黑幕       |                 | 联奕大学工会  |                                    |                      |        |          |      |          |   |                   |
|                                      | ▶ □ 财务处 |                                                |                          |      | $\Box$   | 昌小花             | 生命科学学院  |                                    |                      |        |          |      |          |   |                   |
|                                      |         | ▶ □ 资产管理处                                      |                          |      | $\Box$   | 杨洋              | 财务处     |                                    |                      |        |          |      |          |   |                   |
|                                      |         | ▶ □ 后勤处 (基建办)                                  |                          |      | 图 戴云     |                 | 外国语学院   |                                    |                      |        |          |      |          |   |                   |
|                                      |         | A xiaohao xiao                                 |                          |      |          |                 |         | $\langle$ 1 2 3 4 5 $\cdots$ 140 > |                      |        |          |      |          |   |                   |
|                                      |         | ▶ 口 马克思主义学院                                    |                          |      |          |                 |         |                                    |                      |        |          |      |          |   |                   |
|                                      |         |                                                |                          |      |          |                 |         |                                    |                      |        |          |      |          |   |                   |

所有授权

将任务设置授权后,下一步点击"启动"启动任务,启动后,填写人可以在一表通平台的【我 的填报】-【待填写】中查看到任务并进行填写;

![](_page_53_Picture_53.jpeg)

新增循环任务:【填报中心】-【采集管理】-【循环任务】点击"新增任务"在页面中填入 必填信息,选择循环策略,按周/月/年等,任务发布后,将按照设置的循环周期定时生成一 张表单自动下发给填写人,并提醒填写人填写。

对未按设定生成子任务表单的循环任务,可以点击"查看失败任务"查看未按设定循环的任 务及发生错误的原因。

![](_page_54_Picture_53.jpeg)

#### <span id="page-54-0"></span>**2.** 填表表单上线步骤

填表服务区别与采集任务,填表服务属于自下而上发起的模式,例如:学生填写奖学金/助 学金/入党申请等申请表以及请假表等,都属于自主填表,学校对这些申请表可能有固定的 表单样式要求,可以通过创建填表表单上线自主填表表单提供给在校师生使用;

步骤一:【填报中心】-【流程管理】,新建流程,同样的如果业务不需要审批此步骤跳过; 步骤二:【填报中心】-【表单管理】-【填表表单】,新建分类后,在分类下新建一个表单, 表单的设计及流程绑定同上方采集表单,完成并发布表单;

步骤三:在填表表单列表,点击"授权",选择允许使用此表单的人员进行授权;

![](_page_54_Picture_54.jpeg)

步骤四: 在填表表单列表,点击状态一栏中的"未上线"打开开关,选择表单上线到表单大

厅中的放置分类,将表单上线后,被授权的人员可以在表单大厅中查看到此表单,未被授权 的人员不显示此表单。

![](_page_55_Picture_61.jpeg)

表单上线的分类通过【系统管理】-【报表分类】进行设置;

![](_page_55_Picture_62.jpeg)

## <span id="page-55-0"></span>**3.** 统计报表创建步骤

步骤一:【报表中心】-【数据源】-"新增数据源"

![](_page_55_Picture_63.jpeg)

#### 步骤二:【报表中心】-【主题集】-"新建主题表"

![](_page_55_Picture_64.jpeg)

步骤三:【报表中心】-【统计报表】-新建报表分析/敏捷看板,拖拽组件设计报表,在表格 单元格中写入取数对象(取自哪张数据表的某个字段),通过右侧可以对报表的名称、属性 等进行编辑,完成后点击页面左上角对报表进行保存。

![](_page_56_Figure_0.jpeg)

完成对报表的设计之后,在报表列表,对报表进行授权,授权给允许查看的人员,并点击上 线,被授权的人员可以在表单大厅查看到报表;

![](_page_56_Picture_86.jpeg)

上线表单的分类可以通过【系统管理】-【报表分类】进行设置;

| ■※*おほ大歩   问卷调查 |    | 表单大厅                       | 我的境报 | 我的审批 | 填报中心 | 报表中心 | 问卷中心               | 系统管理 | $\Omega$ | ប | (2) 韩佳芮 · |
|----------------|----|----------------------------|------|------|------|------|--------------------|------|----------|---|-----------|
| $\mathbf{H}$   |    | 企 当前位置: 系統管理 > 报表分类 > 统计表单 |      |      |      |      |                    |      |          |   |           |
| □ 运线管理         | 新增 | 删除                         |      |      |      |      |                    |      |          |   |           |
| □ 用户组管理        |    | 分类名称                       |      |      | 分类描述 |      |                    | 操作   |          |   |           |
| □ 报表分类<br>- 4  |    |                            |      |      |      |      |                    |      |          |   |           |
| 加設表单           |    |                            |      |      |      |      | $\curvearrowright$ |      |          |   |           |
| 统计表单           |    |                            |      |      |      |      | 智无数据               |      |          |   |           |
|                |    |                            |      |      |      |      |                    |      |          |   |           |
|                |    |                            |      |      |      |      |                    |      |          |   |           |

56 / 58

![](_page_57_Picture_57.jpeg)

## <span id="page-57-0"></span>**4.**自定义消息设置

用户可以对系统内操作产生的消息通知发送进行设置,可以选择发送某一类型的消息及自定 义消息发送的文案。

对某一个任务现需要根据任务情况发送特定的消息文案,该如何操作,以下举例说明:

假设现有一个数据采集任务,对这项任务只需要发送"待填写"提醒以及"待审批"提醒, 其余类型的通知不发送,且"待填写"提醒指定发送的消息文案为: "XX 部门下发了一项出 入境情况采集表,需要各位老师在本月 10 号前完成填写提交。"

此时需要管理员在【消息中心】-【消息设置】中将"任务待填"、"待审批"两项勾上,并 打开"消息自定义"的开关;管理员将这两项打开后,任务创建人在"新建任务"时选择消 息通知自定义方案,点击"编辑"在弹窗页面编辑文案;

![](_page_57_Picture_58.jpeg)

![](_page_58_Picture_20.jpeg)

#### 在自定义方案弹窗中输入需要发送的消息文案点击"确定"完成设置。

![](_page_58_Picture_21.jpeg)

#### 管理员可以通过"消息自定义"页面对系统默认的消息文案进行修改。

![](_page_58_Picture_22.jpeg)